## End of Shift

Last Modified on 01/14/2025 3:01 pm EST

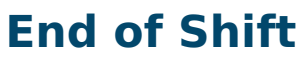

**End of Shift > Edit**

Always follow your YMCA's specific end-of-shift procedures.

- 1. Click **End of Shift** on the top menu bar.
- 2. Click on the edit pencil icon to the left of your shift total.
- 3. Count cash received and enter the total in the Cash drawer total field.
- 4. Add up checks received and enter the total in the Check drawer total field.
- 5. Make sure the box next to **Close Batch** is checked.
- 6. Click **Print** at the top of the window to print a close-out report if needed. If required, click **Payments** to view and print a detailed list of payments (use Ctrl+P to print)
- 7. Click **Save**.